# 粤企签移动数字证书操作指引

(一)登录粤商通 APP

手机扫描下方二维码,下载粤商通 APP。

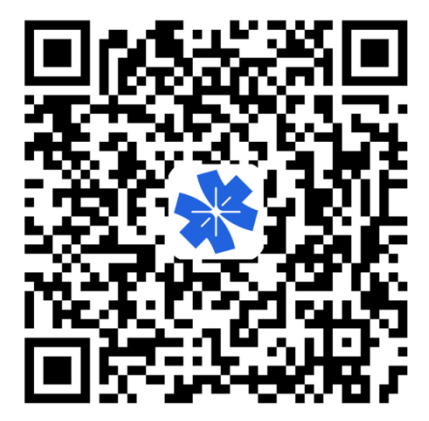

打开粤商通 APP, 在首页左上角点击【请登录】, 然后 选择【人脸识别登录】。

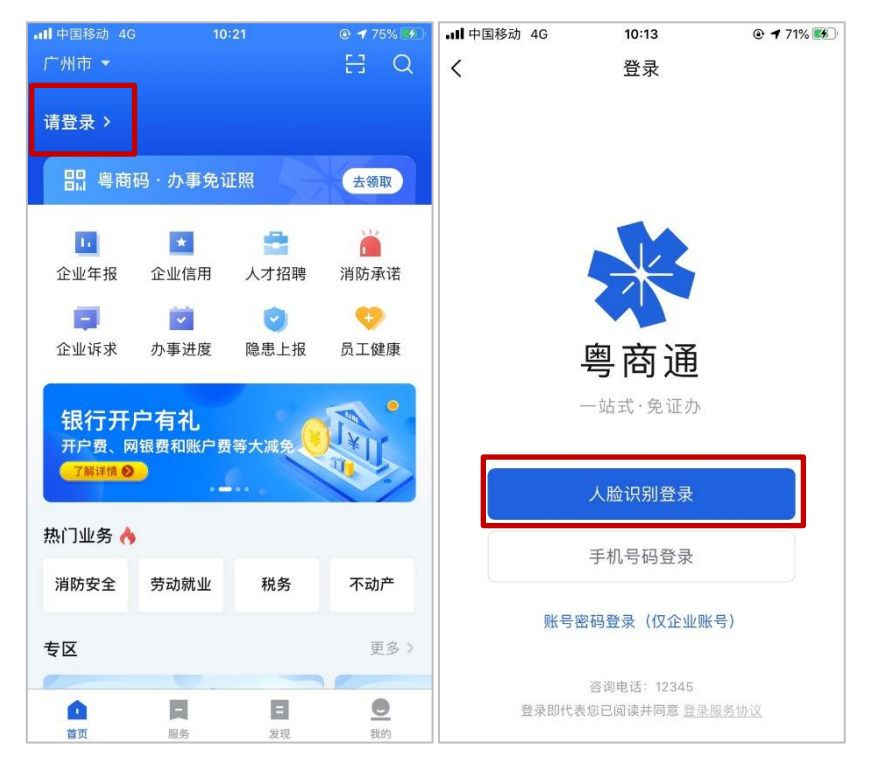

根据页面提示填写个人身份信息、完成人脸识别后, 点击【返回粤商通】。

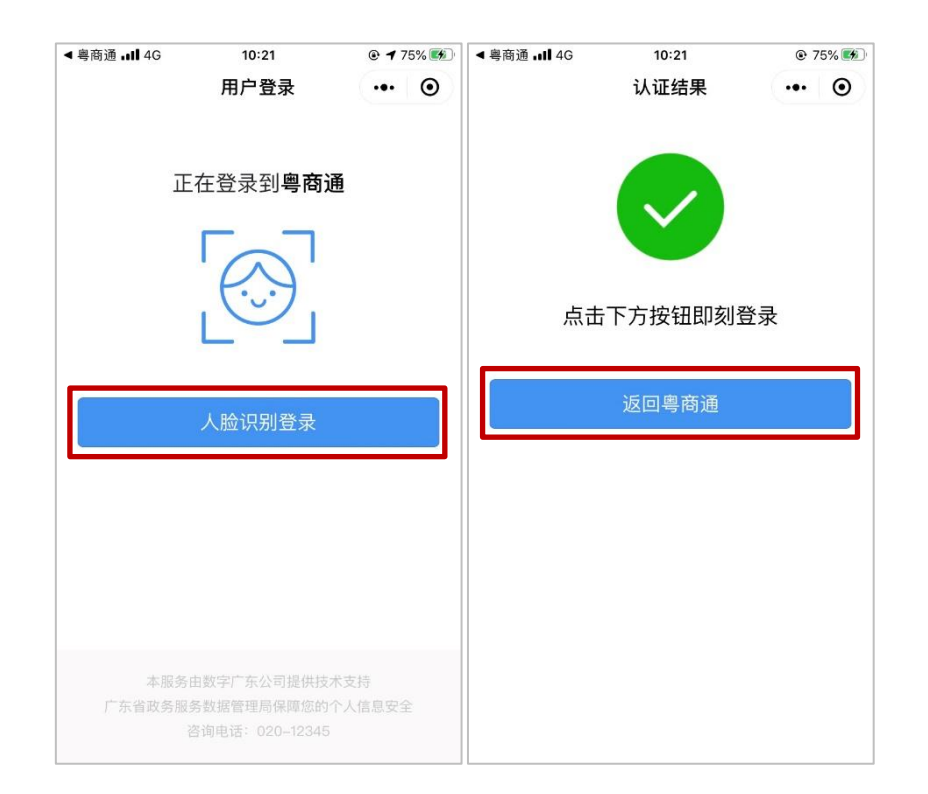

## (二)安装证书

#### **1.**进入数字证书页

管理员、授权用户在粤商通 APP 首页点击【我的】-【数 字证书】,进入服务。

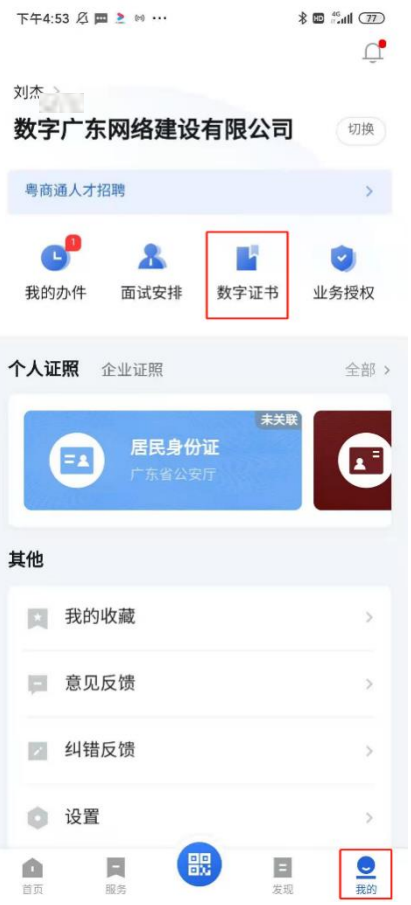

## **2.**下载 **CA** 证书与设置 **PIN** 码

首次使用需要下载安装 CA 证书并设置 PIN 码。

在数字证书页点击对应的数字证书,进入证书详情页, 然后点击【安装证书】。

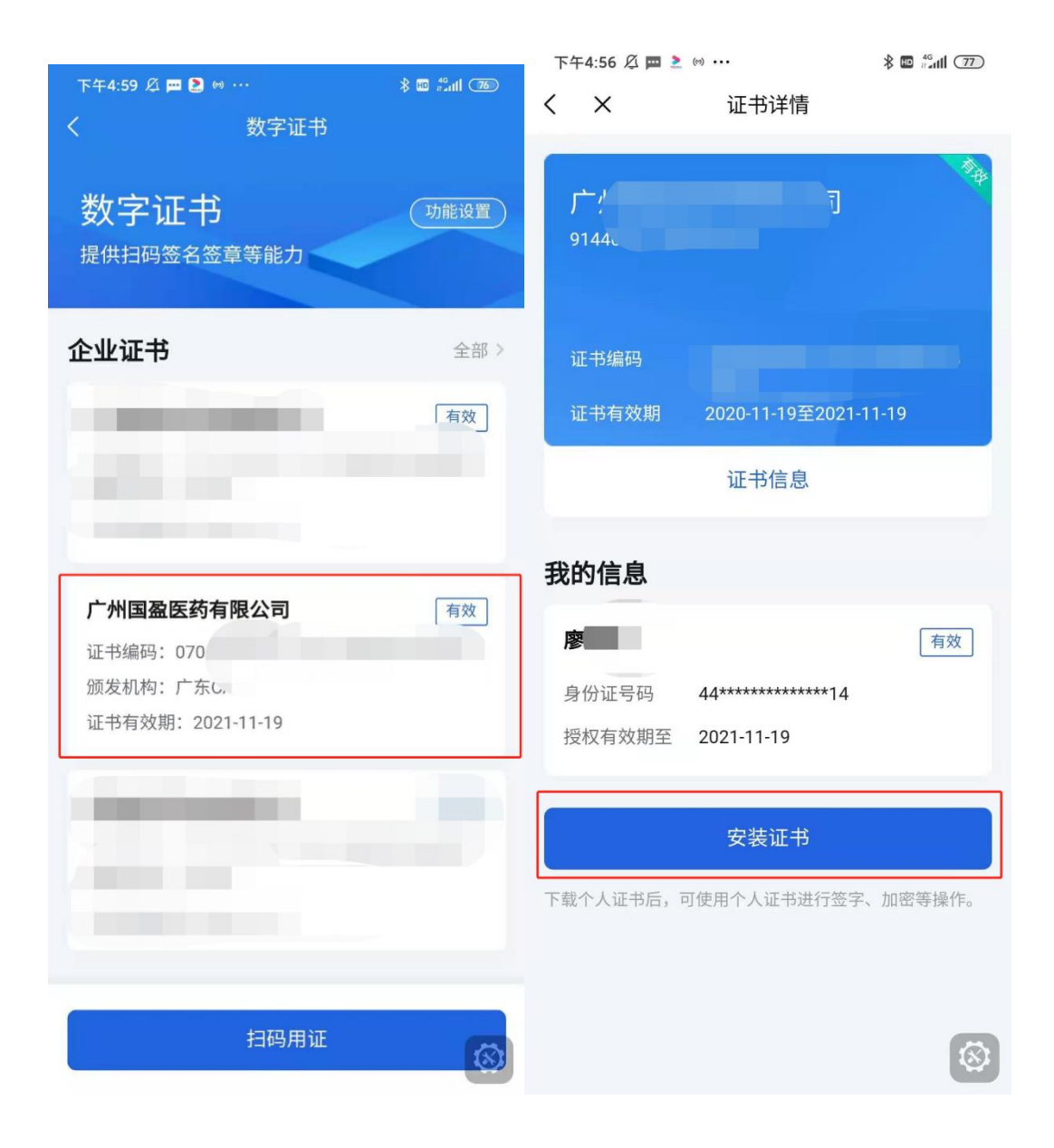

首次下载前会提示先设置 PIN 码,输入 6 位签名 PIN 码, 然后点击【去设置】,即可完成 PIN 码设置。设置后重新点击 【安装证书】,输入刚刚设置的 PIN 码进行授权,将自动下 载和安装员工证书。

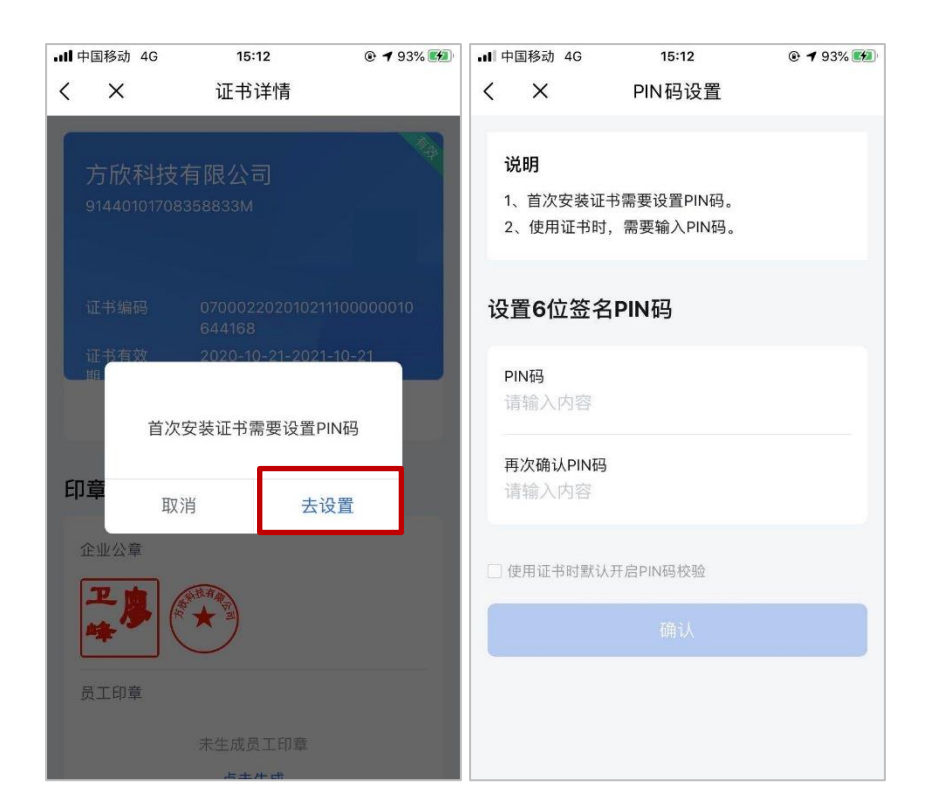

首次下载证书后,若还未生成印章,需先生成印章。点 击【去生成】,确认印章无误,然后点击【生成】。机构印章 只能证书管理员生成,员工印章由当前登录人生成。

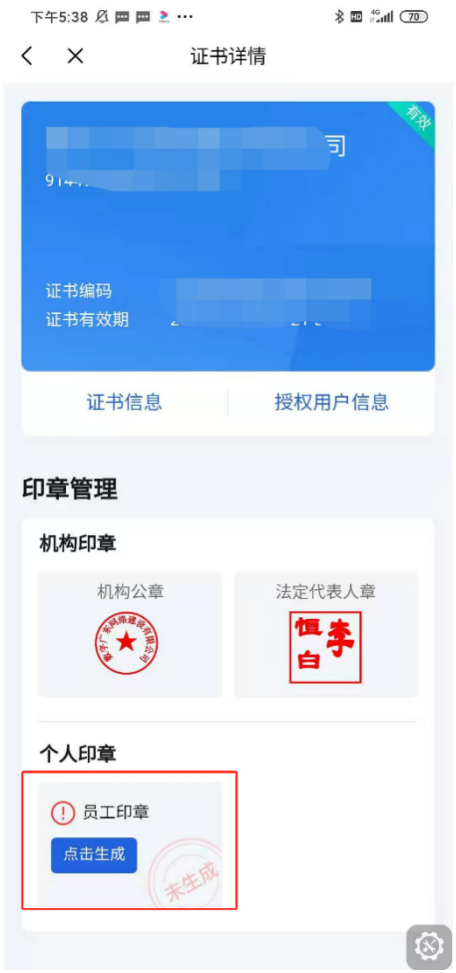

## (三)APP 扫描 PC 端二维码使用数字证书

对于扫描 PC 端二维码使用数字证书的场景,可在粤商 通 APP 首页点击扫一扫,或数字证书首页点击【扫码用证】, 扫描 PC 端二维码。

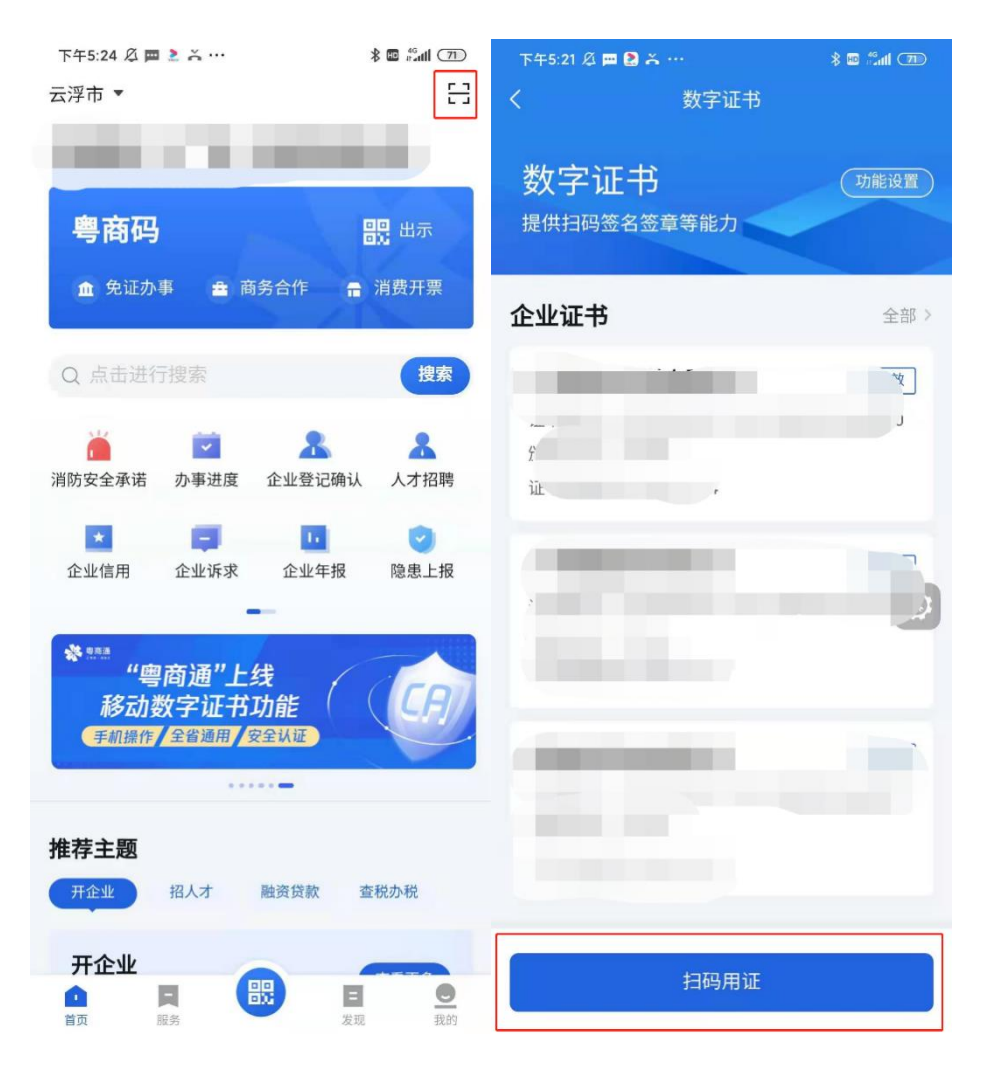

使用粤商通识别二维码后,输入 PIN 码,在 PC 端按照 流程指示选择对应的证书完成签名流程,在使用完成前需要 保持数字证书连接状态,使用完成后再断开链接。

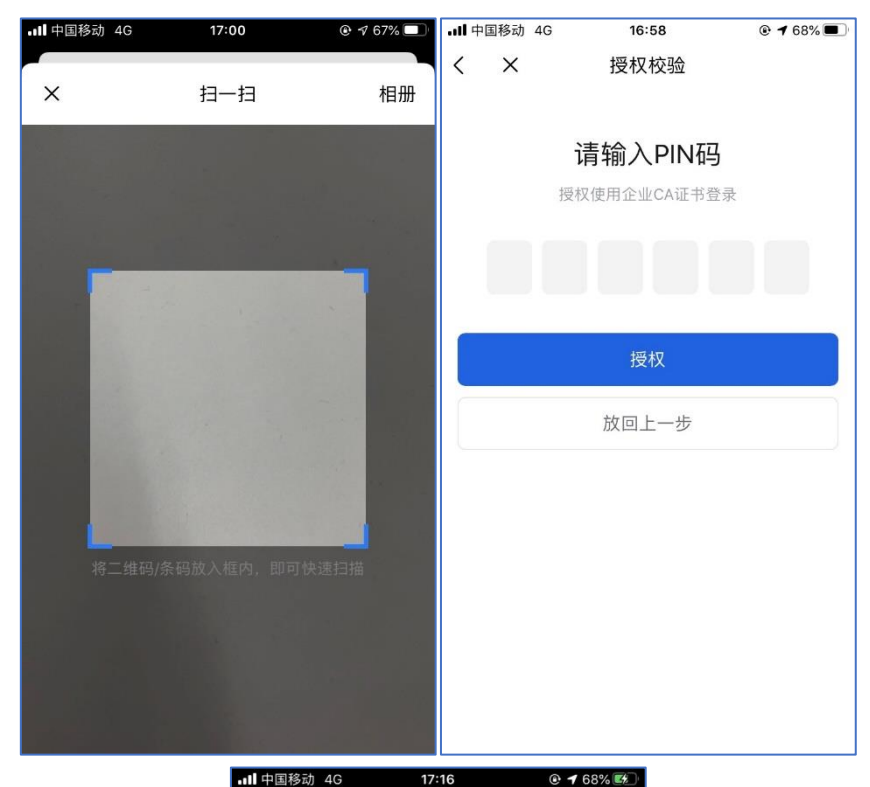

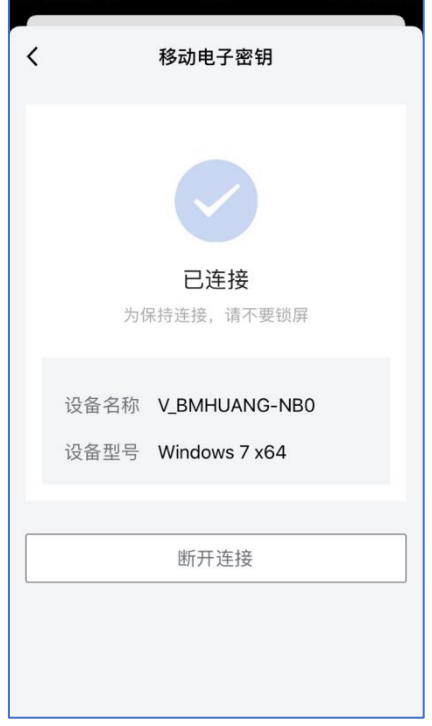

(四)证书管理

#### **1.**管理员进行授权管理

管理员可在粤商通 APP 内对数字证书的授权进行管理。 在数字证书首页,点击需要管理的数字证书,进入证书详情 页。点击【授权用户信息】,进入授权用户信息页,在此页添 加员工证书授权、修改授权(包括临时取消授权)、注销授权。

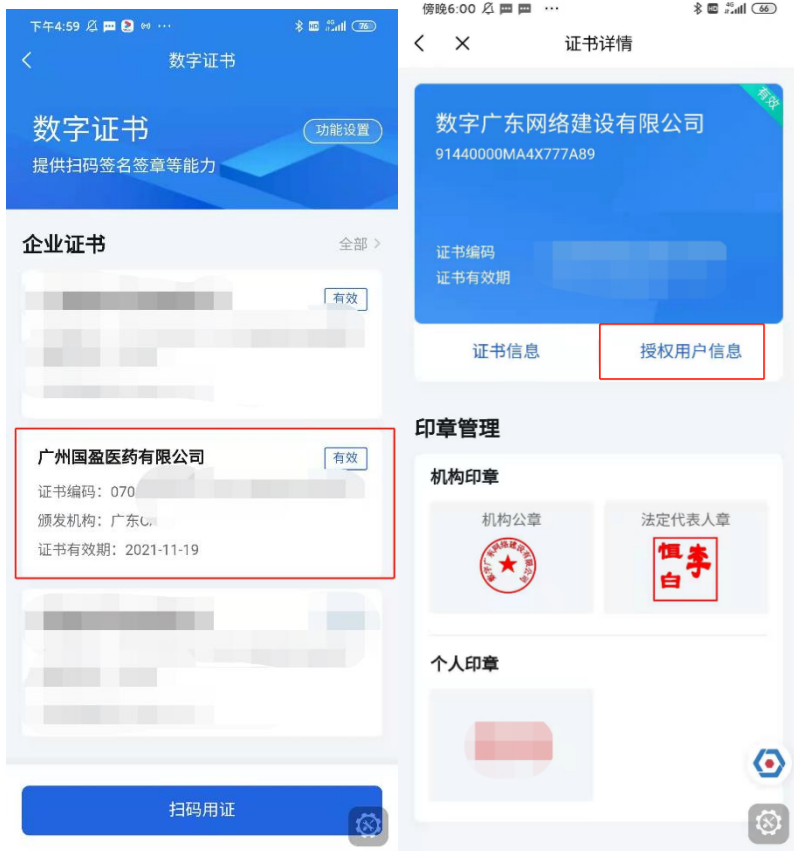

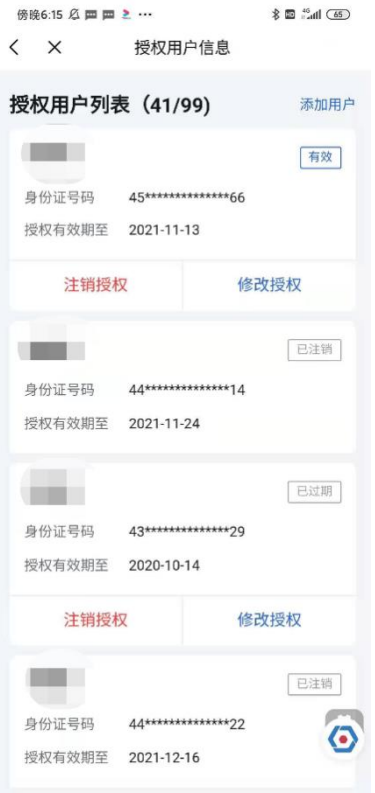

(1)添加员工授权

管理员在授权用户信息列表页,点击右上角【添加用户】。

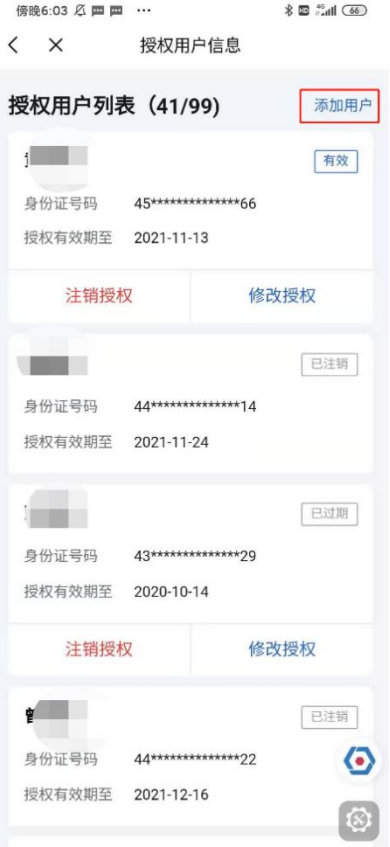

输入待授权的员工姓名、证件类型、证件号码、手机号 码、有效年数,选择需要授权给员工的机构证书及印章使用 权限,输入信息后,点击【添加授权】即可。添加成功后, 被授权的员工在粤商通内刷脸登录,进入数字证书页即可看 到被授权的证书并开始使用。

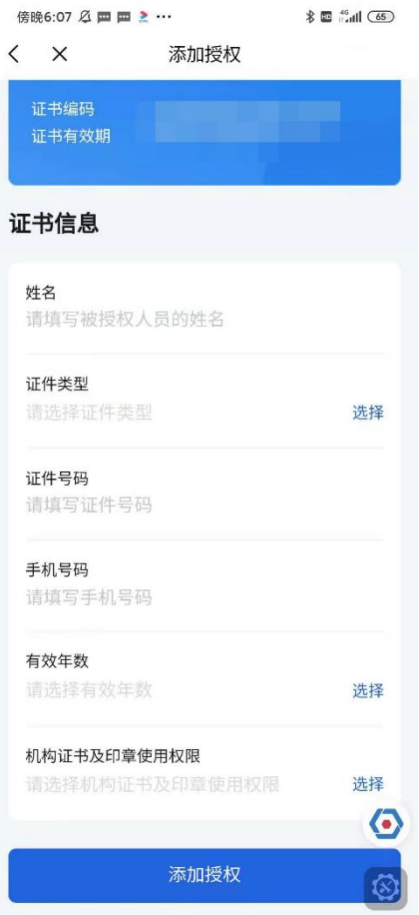

(2)修改或临时取消员工授权

管理员在授权用户信息列表页,可查看所有被授权的员 工信息。若需要修改或取消员工的授权,则点击对应的【修 改授权】按钮,重新选择机构证书及印章使用权限,其中, 如需临时取消权限,选择【可稍后设置】,重选权限后确认即 可。

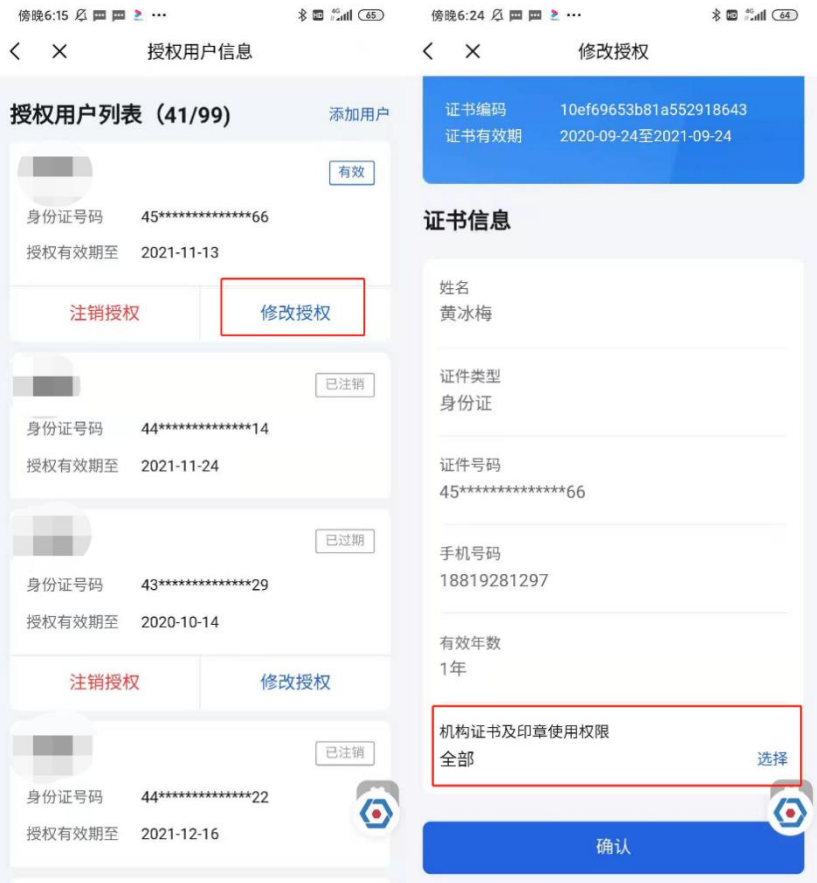

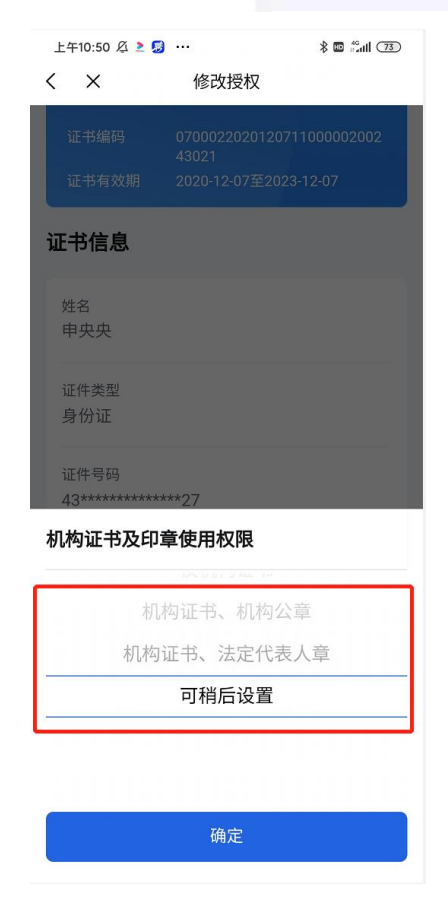

(3)注销员工授权

若员工离职或由于其他原因,需要注销员工的证书使 用权限。管理员可在授权用户信息列表页,点击【注销授 权】,按提示输入 PIN 码后进行注销即可。授权被注销后, 该员工不可再使用此数字证书,且被注销的额度不会恢 复。

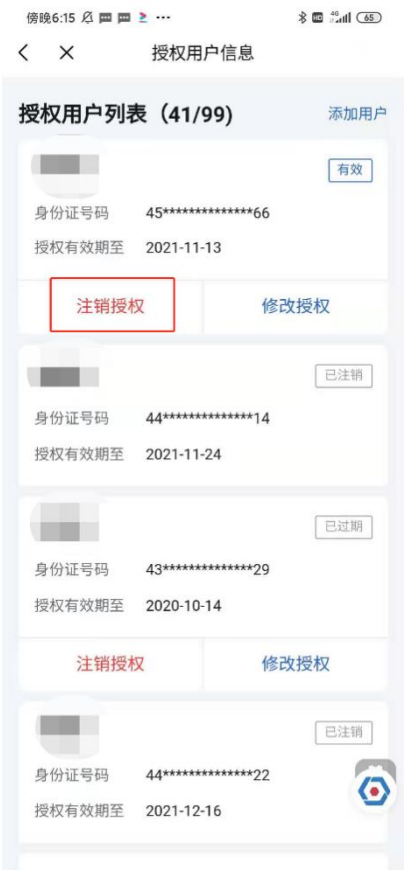

#### **2.**管理员或法定代表人更换管理员

管理员或法定代表人可在证书详情页,点击【转让管 理员】,将管理员转让给被授权的其他用户。

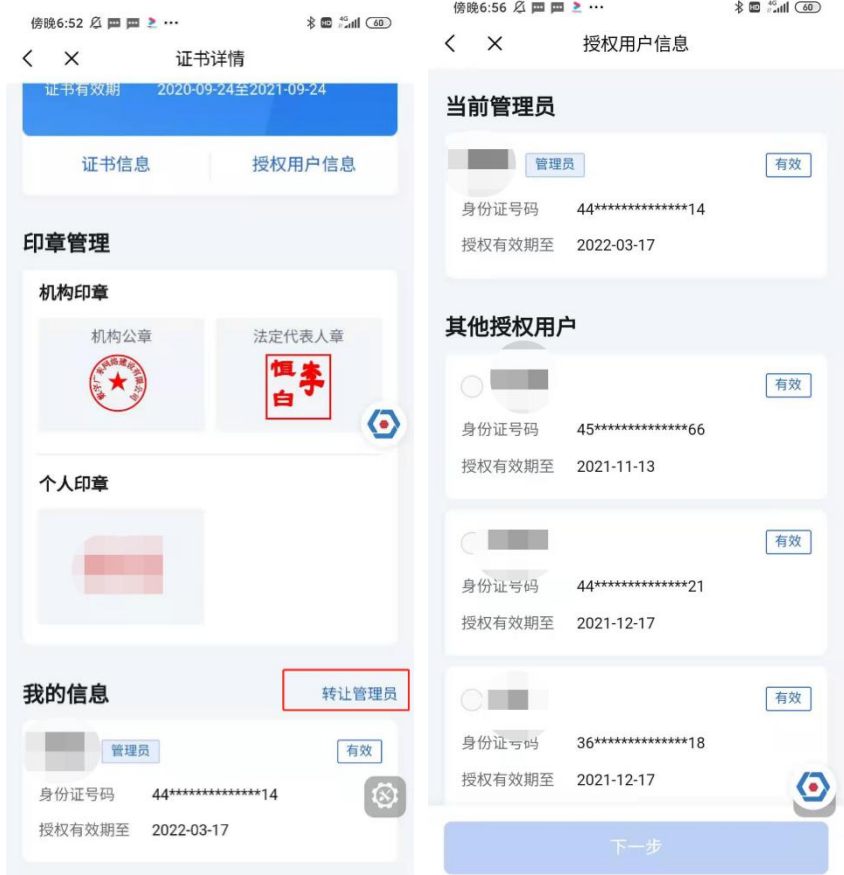

## (五)变更证书信息

若企业信息(包括企业名称、法定代表人)进行了变 更,管理员或法定代表人可在粤商通内申请变更 CA 证书信 息。

管理员或法定代表人进入数字证书首页,点击要变更 信息的证书,进入证书详情页,点击【证书信息】。进入证 书信息页,点击底部【变更企业信息】按钮,开始进行变 更。

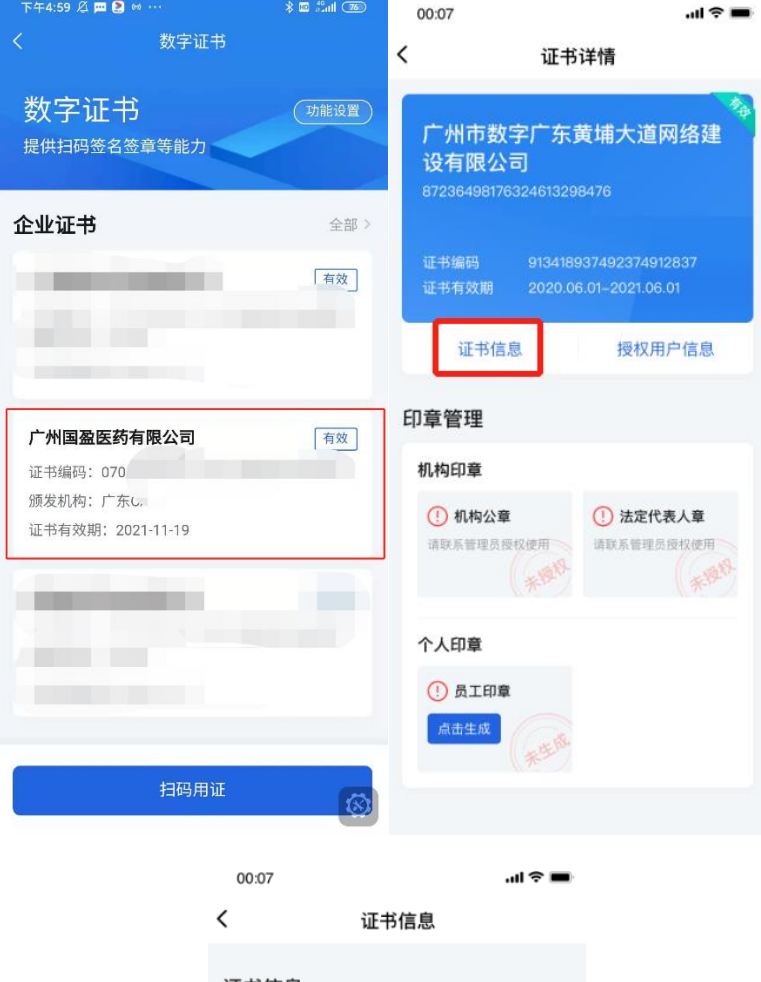

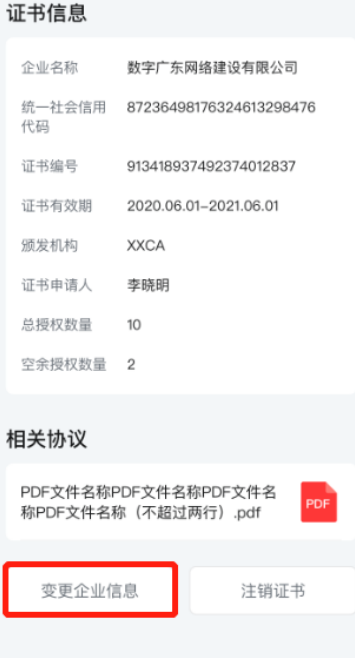

若需要变更的企业为省内企业,则系统会自动判断出

所需变更的企业信息,输入 PIN 码,确认协议书,提交即 可变更成功。

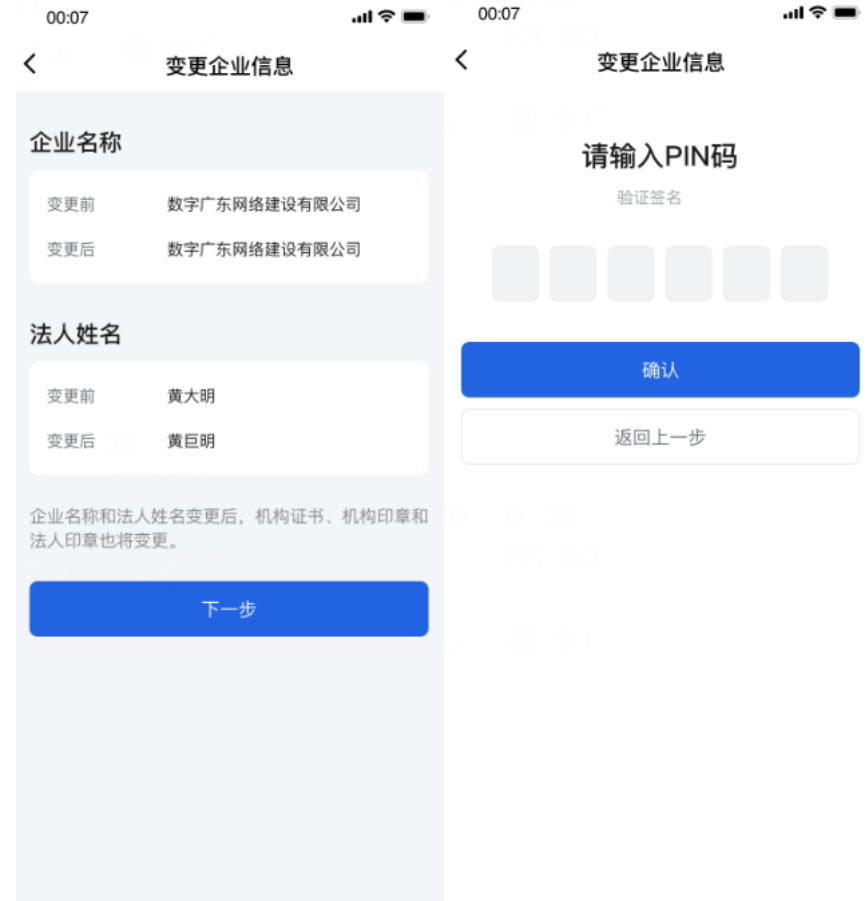

若需要变更的企业为省外企业,则需手动填写所需变 更的企业信息,并按页面提示上传证明材料,输入 PIN 码后 确认提交。粤企签客服需先对上传的证明材料进行审核, 审核通过后,即可成功变更企业信息。

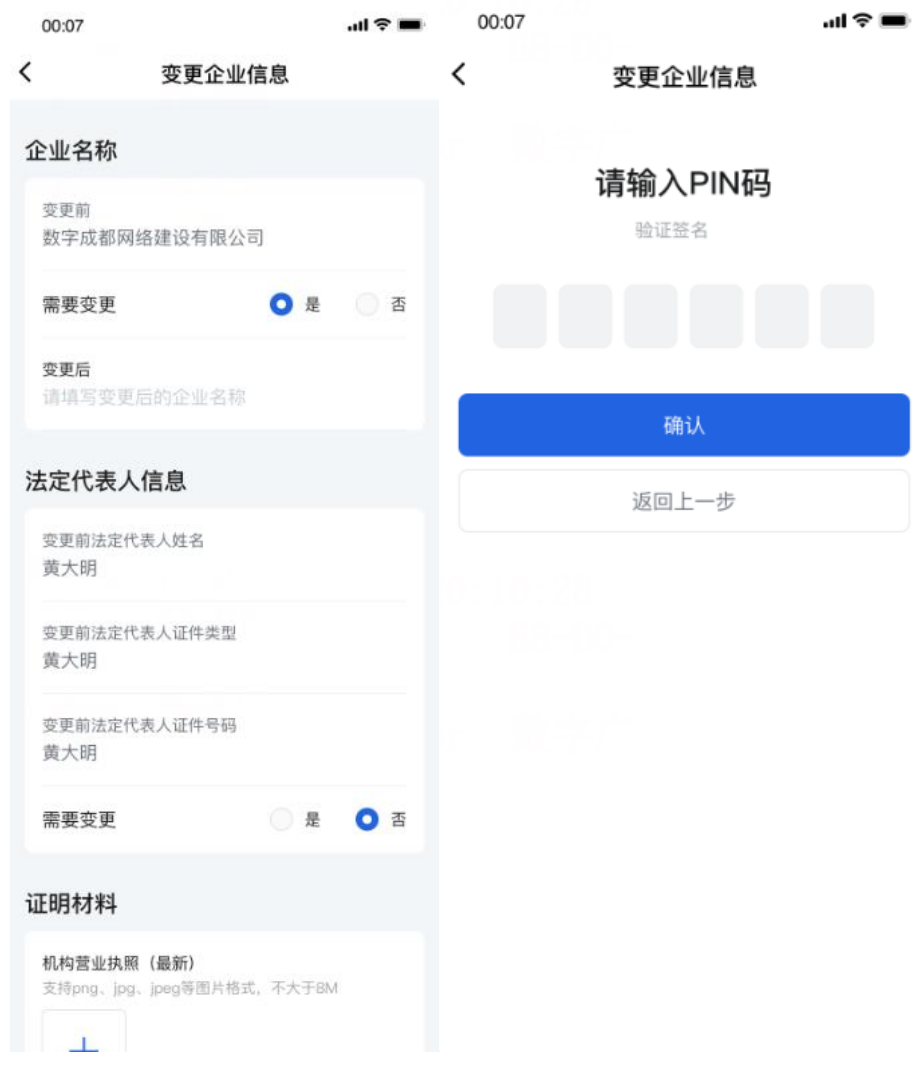

企业信息变更完成后,所有员工均需按照页面提示重 新安装变更后的证书。

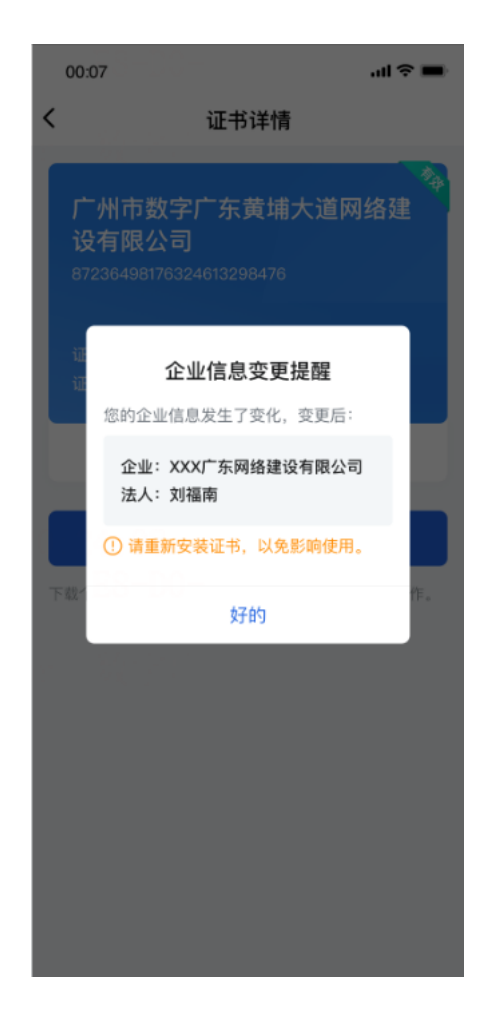

# (六)更换 PIN 码

数字证书首页,点击左上角【功能设置】按钮。

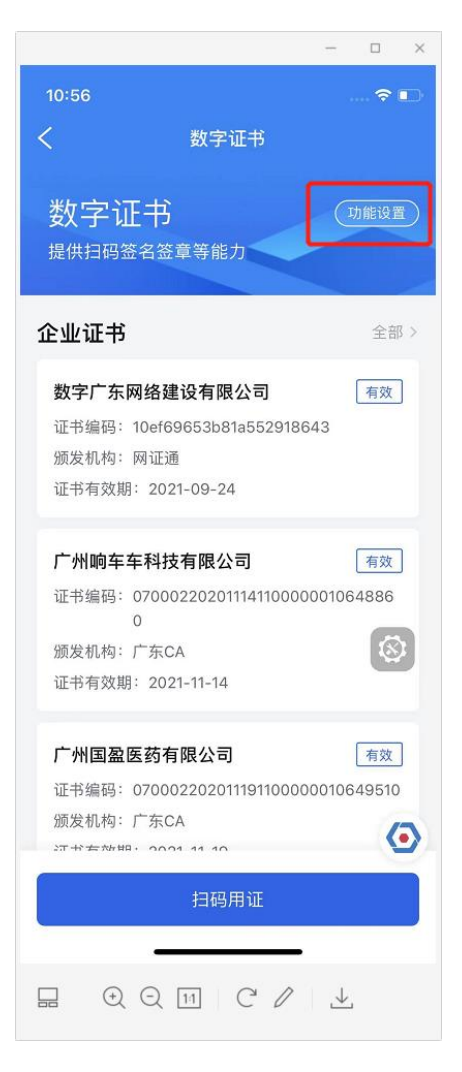

进入功能设置后,点击【PIN 码设置】按钮,进入 PIN 码 重置页面,要求输入新的 PIN 码和重复确认新的 PIN 码,然 后需要认证扫脸成功后,PIN 码就重新设置成功。

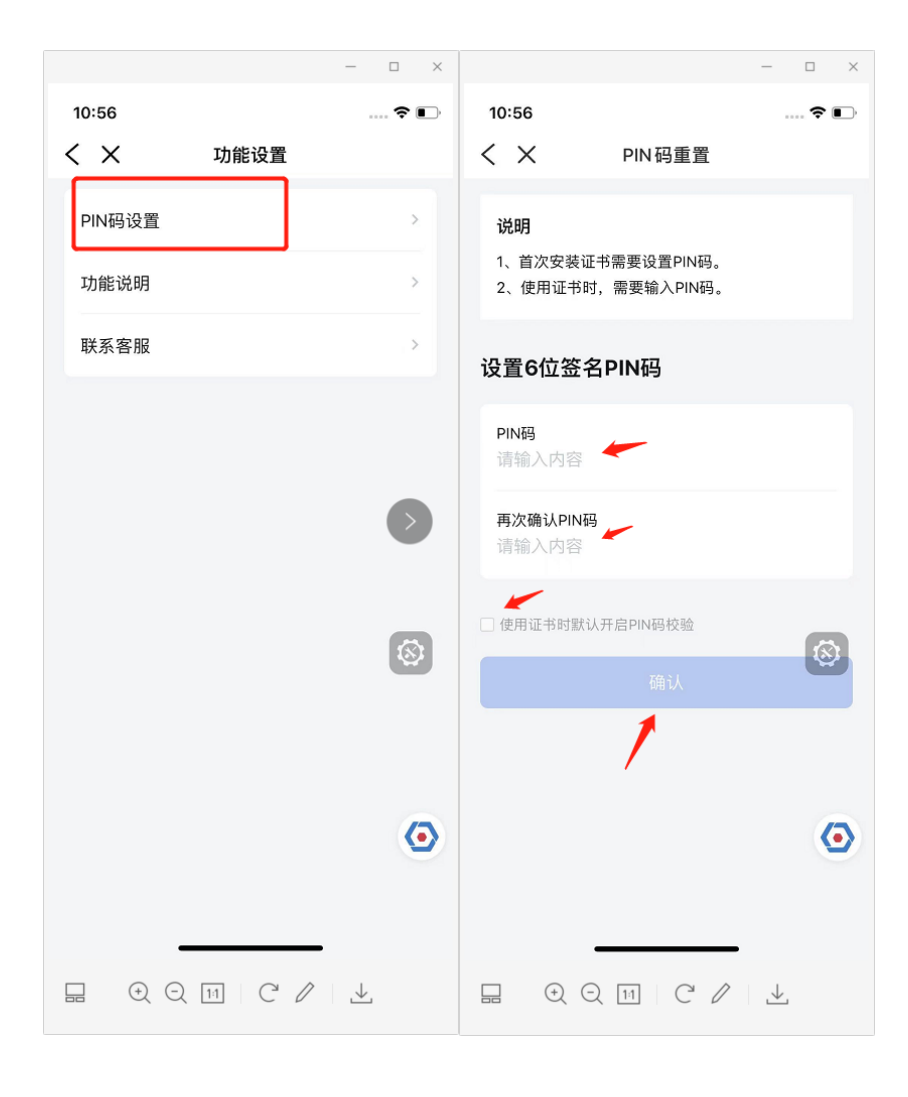